# Massenkonfigurationsänderungen mit Import- /Exportfunktion  $\mathbf{r}$

## Inhalt

**Einführung Voraussetzungen** Anforderungen Verwendete Komponenten Hintergrundinformationen **Konfigurieren** Konfiguration exportieren Bearbeiten der TAR-Datei Konfiguration importieren Element zur Dateivalidierung importieren Konfiguration auf den Server importieren Überprüfen **Fehlerbehebung** 

# Einführung

In diesem Dokument wird beschrieben, wie Sie das Import/Export-Menü im Cisco Unified Communications Manager (CUCM) Bulk Administration Tool (BAT) verwenden, um Teile der CUCM-Datenbank zu exportieren oder auf einen anderen Server oder mit Änderungen auf denselben Server zu importieren.

## Voraussetzungen

## Anforderungen

Cisco empfiehlt, über CUCM-Kenntnisse zu verfügen.

### Verwendete Komponenten

Die Informationen in diesem Dokument basieren auf CUCM 10.5.2.12900-14.

Die Informationen in diesem Dokument wurden von den Geräten in einer bestimmten Laborumgebung erstellt. Alle in diesem Dokument verwendeten Geräte haben mit einer leeren (Standard-)Konfiguration begonnen. Wenn Ihr Netzwerk in Betrieb ist, stellen Sie sicher, dass Sie die potenziellen Auswirkungen eines Befehls verstehen.

## Hintergrundinformationen

Manchmal ist es nicht möglich, Änderungen am Telefon- und Geräteprofil oder an anderen

Komponenten-Konfigurationen in einer einzigen Aufgabe mit dem BAT-Update/Validierungsmenü vorzunehmen, wenn Änderungen für mehrere Telefone und Geräteprofile mit unterschiedlichen Gerätepools oder -partitionen vorgesehen sind. Mit diesem Menü können Sie Änderungen an beliebigen Telefonen, Geräteprofilen, Weiterleitungsmustern usw. in einer einzelnen Aufgabe vornehmen. Dadurch wird die erforderliche Konfigurationszeit reduziert, indem eine vorkonfigurierte Datenbank auf den installierten CUCM-Server importiert wird. In diesen Themen werden Verfahren zur Durchführung dieser Aufgaben beschrieben:

- [Exportieren der Konfiguration](/content/en/us/td/docs/voice_ip_comm/cucm/bat/8_5_1/bat-851-cm/t13cnftl.html#wp1046857)
- [Bearbeiten der TAR-D](/content/en/us/td/docs/voice_ip_comm/cucm/bat/8_5_1/bat-851-cm/t13cnftl.html#wp1047202)atei
- [Importieren der Konfiguration](/content/en/us/td/docs/voice_ip_comm/cucm/bat/8_5_1/bat-851-cm/t13cnimp.html#wpxref71525)

## Konfigurieren

### Konfiguration exportieren

Verwenden Sie dieses Verfahren, um Konfigurationsdaten aus dem CUCM zu exportieren.

#### Schritt 1: Wählen SieMassenverwaltung > Importieren/Exportieren > Exportieren aus.

Das Fenster Exportdaten zeigt Folgendes an:

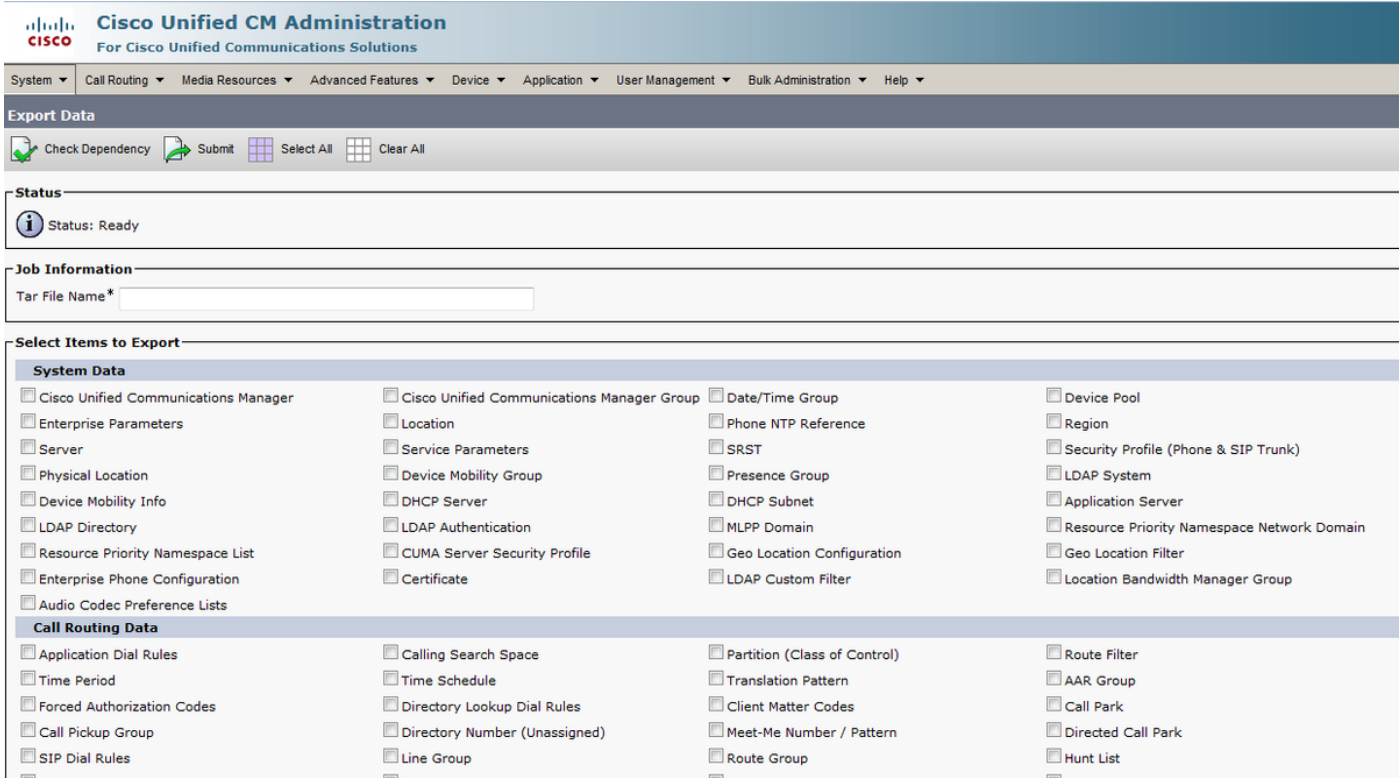

Schritt 2: Geben Sie im Bereich Job Information (Jobinformationen) den Dateinamen .tar ohne Erweiterung im Feld Tar File Name (TAR-Dateiname) ein. BPS exportiert die Konfigurationsdetails mithilfe dieses Dateinamens.

Alle Dateien, die gleichzeitig exportiert werden, werden gebündelt (.tar) und können vom Server heruntergeladen werden.

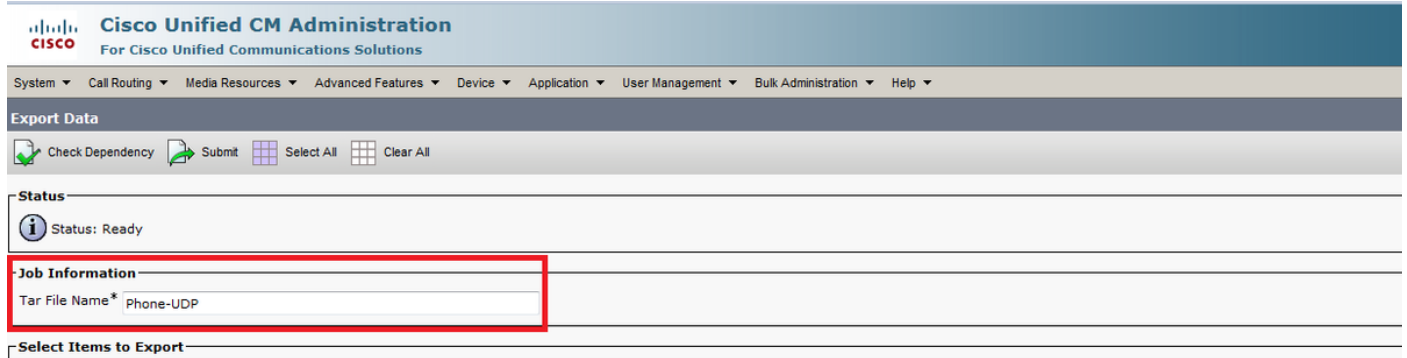

Schritt 3: Aktivieren Sie im Abschnitt Zu exportierende Elemente auswählen die entsprechenden Kontrollkästchen unter Systemdaten aus den folgenden Optionen:

Telefon- und Geräteprofile werden in diesem Dokument als Beispiel verwendet. Je nach Anforderung können Sie eine beliebige Option auswählen.

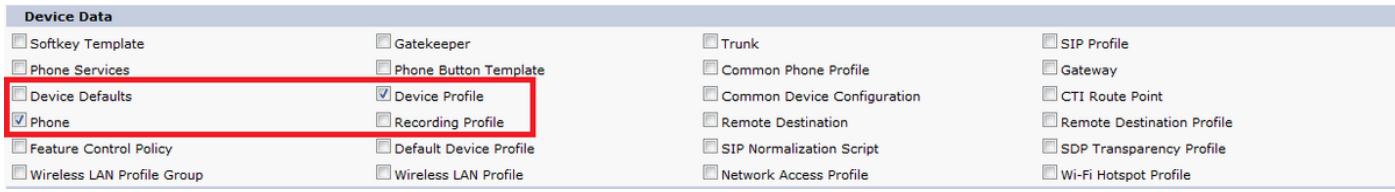

Schritt 4: Mit der Schaltfläche Alles auswählen können Sie alle Kontrollkästchen gleichzeitig aktivieren und mit der Schaltfläche Alle löschen alle Kontrollkästchen deaktivieren.

Schritt 5: Geben Sie im Feld Jobbeschreibung die Beschreibung ein, die Sie für den Job angeben möchten. Die Standardbeschreibung lautet "Export Configuration".

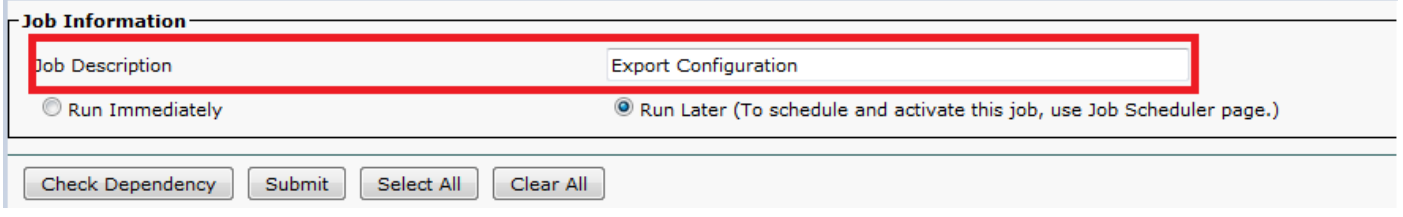

Schritt 6: Sie können festlegen, dass der Job sofort oder später ausgeführt wird, und das entsprechende Optionsfeld auswählen.

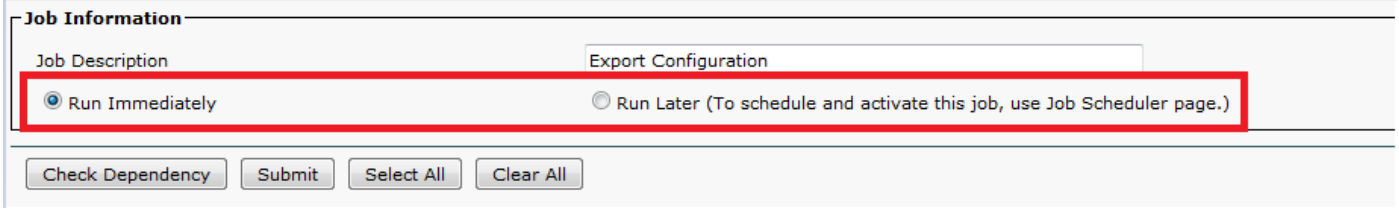

Schritt 7: Um die gegenseitige Abhängigkeit von Tabellen zu überprüfen, um sicherzustellen, dass die verknüpften Datensätze auch exportiert werden, klicken Sie auf Abhängigkeiten überprüfen.

Hinweis: Sie können jedes Kontrollkästchen deaktivieren, nachdem Sie die Abhängigkeit überprüft haben. Sie können auch die Option Abhängigkeitsüberprüfung überspringen.

Die Option Abhängigkeiten wählt abhängige Elemente bis zu einer Abhängigkeitsstufe aus. Wenn ein Element beispielsweise von CSS abhängig ist, wird nur CSS ausgewählt, und die Elemente,

von denen der CSS abhängt, sind nicht ausgewählt.

Schritt 8: Klicken Sie zum Erstellen eines Jobs zum Erstellen der ausgewählten Daten auf Senden.

Eine Meldung im Abschnitt "Status" informiert Sie darüber, dass der Auftrag erfolgreich übermittelt wurde.

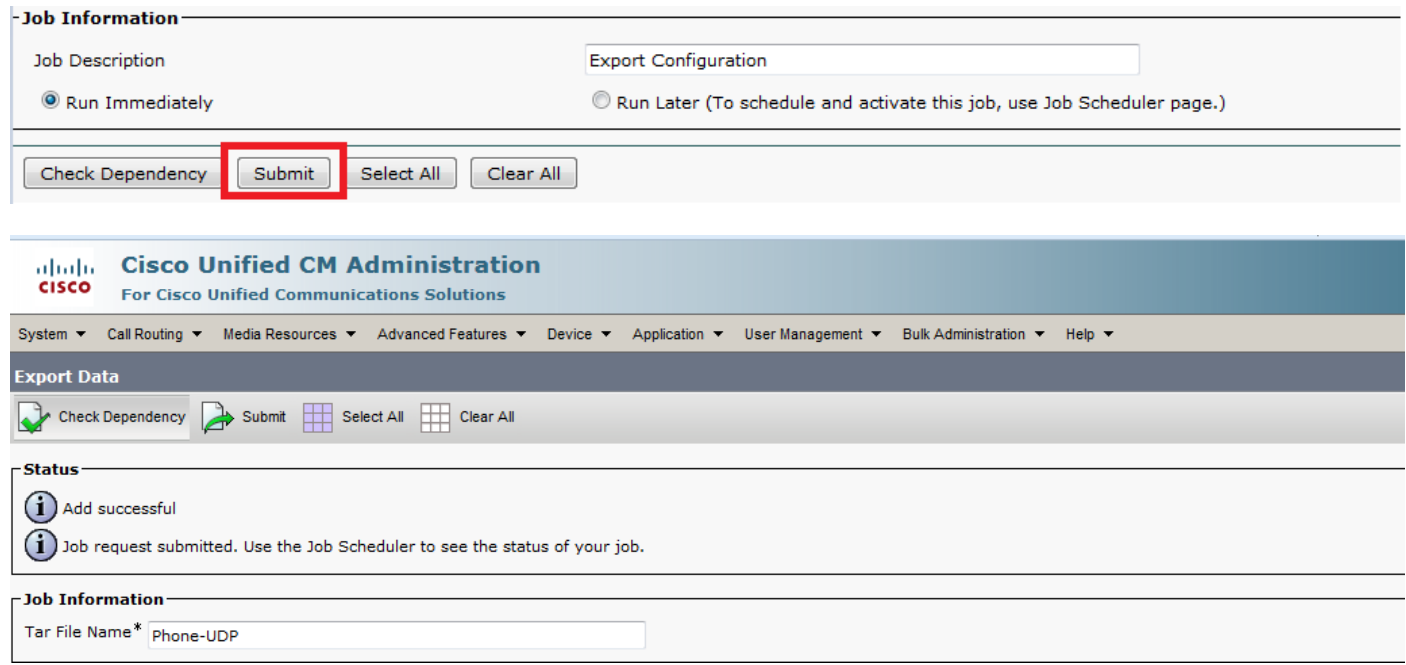

Schritt 9: Verwenden Sie die Option Job Scheduler im Hauptmenü der Massenverwaltung, um diesen Auftrag zu planen und/oder zu aktivieren.

Wählen Sie Bulk Administration > Job Scheduler (Massenverwaltung) > Click on Find (Suchen) aus, und suchen Sie nach der letzten Job-ID.

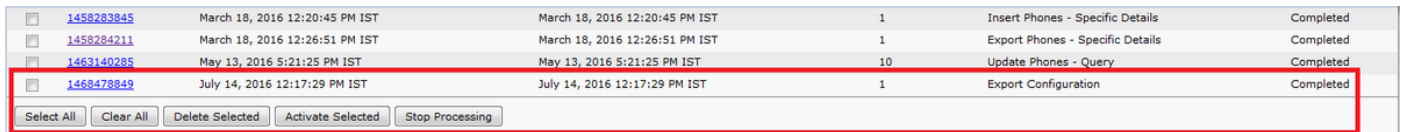

Da Sie die Option Ausführen sofort auswählen, wird der Job automatisch abgeschlossen. Wenn Sie die Option Später ausführen aktivieren, müssen Sie die Job-ID auswählen und manuell aktivieren, um sie zu verarbeiten.

### Bearbeiten der TAR-Datei

Die TAR-Datei umfasst eine Liste von CSV-Dateien und eine Headerdatei. Die Headerdatei kann verwendet werden, um auf die Details des Servers zu verweisen, von dem aus der Export ausgeführt wurde, sowie auf den Zeitpunkt, zu dem er ausgeführt wurde. Die Headerdatei enthält auch Details zu den Dateien im Paket.

Wenn Sie nach dem Exportieren der erforderlichen Daten Änderungen an der Konfiguration vornehmen möchten, können Sie dies tun, indem Sie die exportierte .tar-Datei wie folgt bearbeiten:

Schritt 10: Wählen Sie jetzt Massenverwaltung > Dateien hochladen/herunterladen aus.

Wählen Sie im Fenster Hochladen/Herunterladen die TAR-Datei aus, und klicken Sie auf Download Selected (Ausgewählten herunterladen).

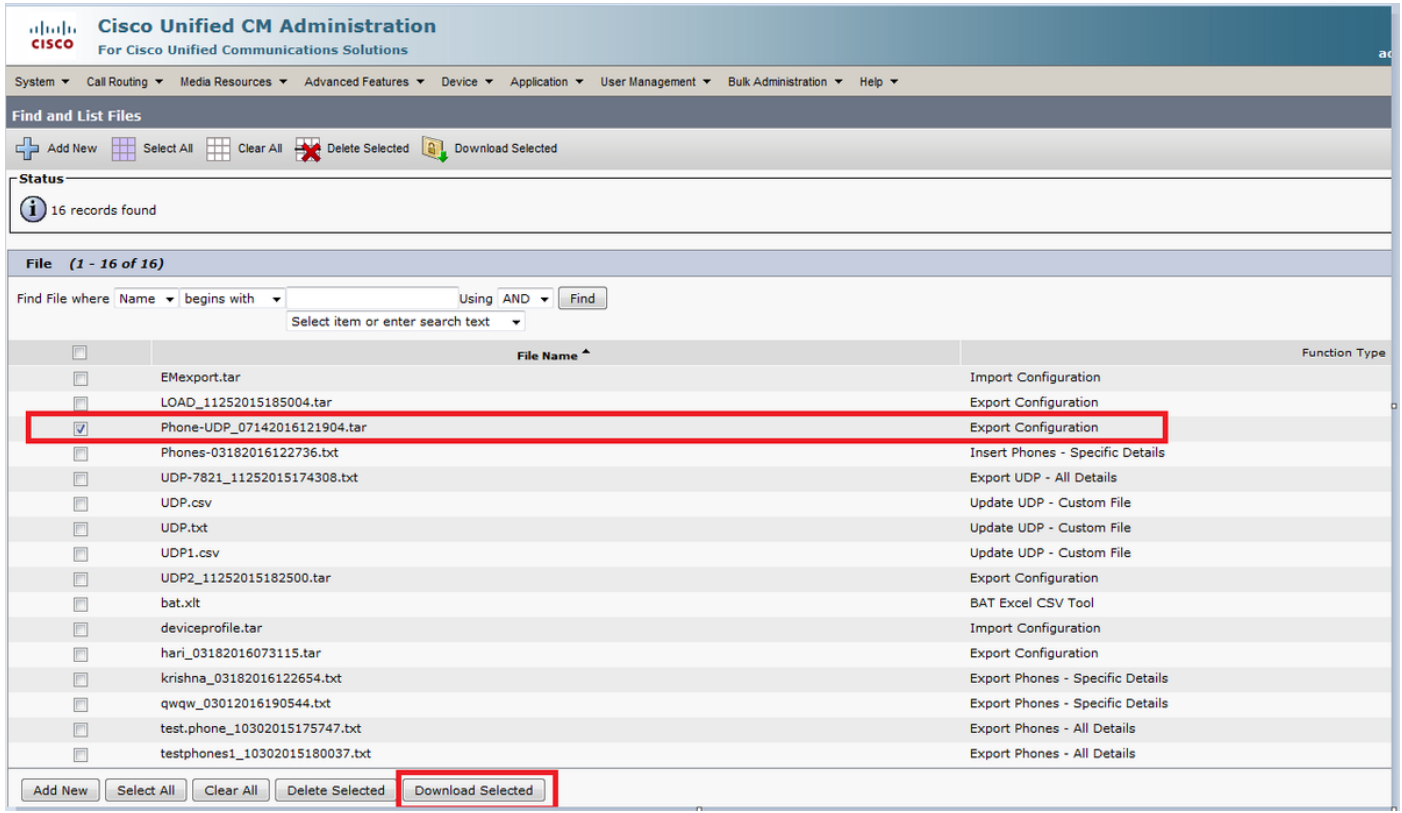

Schritt 11: Entpacken Sie die .tar-Datei mit dem Befehl tar -xvf an einen beliebigen Speicherort auf Ihrem Computer.

Die .csv-Datei wird an den von Ihnen angegebenen Speicherort extrahiert.

Hinweis: Der Befehl tar -xvf funktioniert möglicherweise nicht auf einem Windows-Server, TAR- und UNTAR-Operationen sind in Windows mit 7-Zip möglich, einer Freeware, die im World Wide Web (WWW) verfügbar ist.

Der Name der Datei .csv entspricht immer dem Elementnamen. Verwenden Sie MS Excel, um die Datei .csv zu bearbeiten und Ihre Änderungen zu speichern. Sie können die Datei .csv auch mit Notepad/WordPad bearbeiten, Cisco empfiehlt jedoch, MS Excel zum Bearbeiten der Datei .csv zu verwenden.

Wenn Sie für die Bearbeitung ein Notebook oder WordPad verwenden möchten, müssen Sie für jeden neuen Eintrag im Dateiformat ein Komma eingeben.

Behalten Sie immer den gleichen Dateinamen und das gleiche Dateiformat für die .csv-Datei bei. Wenn Sie dem TAR-Paket eine neue Datei hinzufügen, stellen Sie sicher, dass die Datei denselben Namen und dasselbe Dateiformat hat, wie sie es bei einem Export aus dem CUCM hätte. Stellen Sie außerdem sicher, dass der neue Dateiname der Header-Datei hinzugefügt wird.

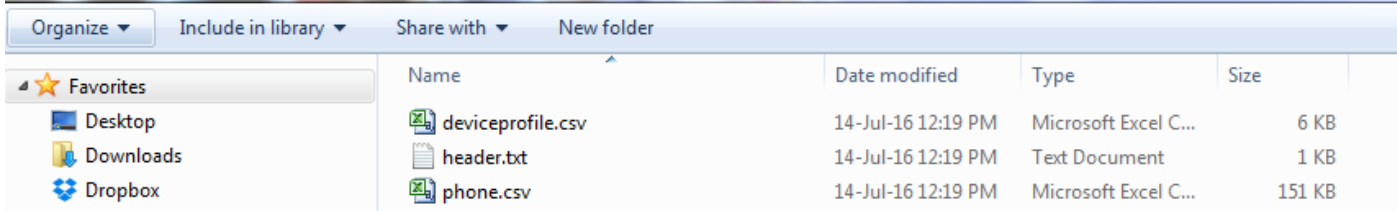

Dies ist die ursprüngliche Konfiguration aller Telefone in meinem Anrufmanager im Labor. Das Feld für die Telefonbeschreibung von zwei Telefonen wurde geändert.

| C <sub>6</sub><br><b>Auto 1002</b>       |                                                |                                                      |                |                                                |                     |               |                  |  |
|------------------------------------------|------------------------------------------------|------------------------------------------------------|----------------|------------------------------------------------|---------------------|---------------|------------------|--|
| A                                        |                                                |                                                      | D              |                                                |                     | G             | H                |  |
| <b>Services Provisioning Device Name</b> |                                                | <b>Description</b>                                   |                | Device Pool Phone Button Template              | <b>CSS</b>          | <b>AARCSS</b> | Location         |  |
| Default                                  | Sample Device Template with TAG usage examples | #FirstName##LastName# (#Product# #Protocol#) Default |                | Universal Device Template Button Layout        |                     |               | Hub Nonef        |  |
| 3 Default                                | <b>Auto-registration Template</b>              | #FirstName##LastName# (#Product# #Protocol#) Default |                | <b>Universal Device Template Button Layout</b> |                     |               | Hub Nonef        |  |
| 4 Default                                | SEPB8386156E7BA                                | <b>Auto 1000</b>                                     | Default        | Standard 7821 SIP                              |                     |               | <b>Hub</b> Nonet |  |
| 5 Default                                | navneet                                        |                                                      | Default        | <b>Standard CIPC SCCP</b>                      |                     |               | Hub Nonet        |  |
| 6 Default                                | SEPB000B4BA07D3                                | <b>Auto 1002</b>                                     | <b>Default</b> | <b>Standard 8851 SIP TEST</b>                  | <b>CallingX CSS</b> |               | Hub_Nonet        |  |
| 7 Default                                | SEPBC16F51668F6                                | <b>Auto 1004</b>                                     | Default        | Universal Device Template Button Layout        |                     |               | Hub Nonet        |  |
| 8 Default                                | SEP54781AE169BB                                | <b>Auto 1018</b>                                     | Default        | SEP54781AE169BB-SIP-Individual Template        |                     |               | Hub Nonef        |  |

Das Beschreibungsfeld wurde hier geändert:

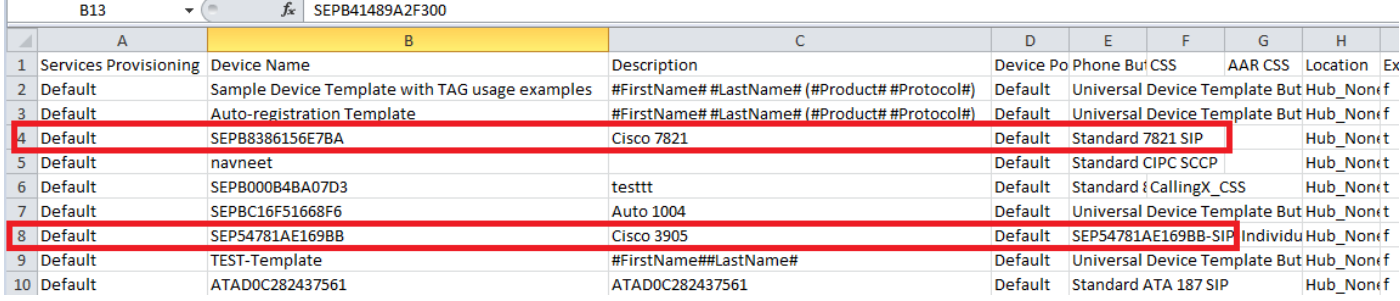

Hinweis: Das Import-/Export-Tool unterstützt keine Aktualisierung der Kennwort- und Pin-Attribute. Sie werden in verschlüsselter Form in die exportierte Datei exportiert und können daher nicht in Nur-Text geändert werden. Zu den Entitäten mit Zugangsdaten gehören: Common Phone Profile, SIP Realm, Application User, LDAP Authentication, LDAP Directory, Cisco Attendant Console und Enduser. Beachten Sie, dass Sie die Felder Benutzer-ID, User PKind, Password und Pin in der Datei enduser.csv nicht ändern dürfen.

Schritt 12: Sobald Sie mit den Änderungen fertig sind, Führen Sie die Dateien erneut mit dem Befehl tar -cvf aus, während Sie sicherstellen, dass die neue .tar-Datei im standardmäßigen gemeinsamen Speicherort gespeichert wird.

Hinweis: Der Befehl tar -cvf funktioniert möglicherweise nicht auf einem Windows-Server, TAR- und UNTAR-Operationen sind in Windows mit 7-Zip möglich, einer Freeware, die auf dem WWW verfügbar ist.

Die .tar-Dateien müssen die ursprüngliche Verzeichnisstruktur beibehalten, wenn Sie die Dateien erneut anlegen, da BPS nur am Standardspeicherort nach .tar-Dateien sucht (Clubieren Sie die Headerdatei, die Datei phone.csv und die Datei "deviceprofile.csv" in die TAR-Datei).

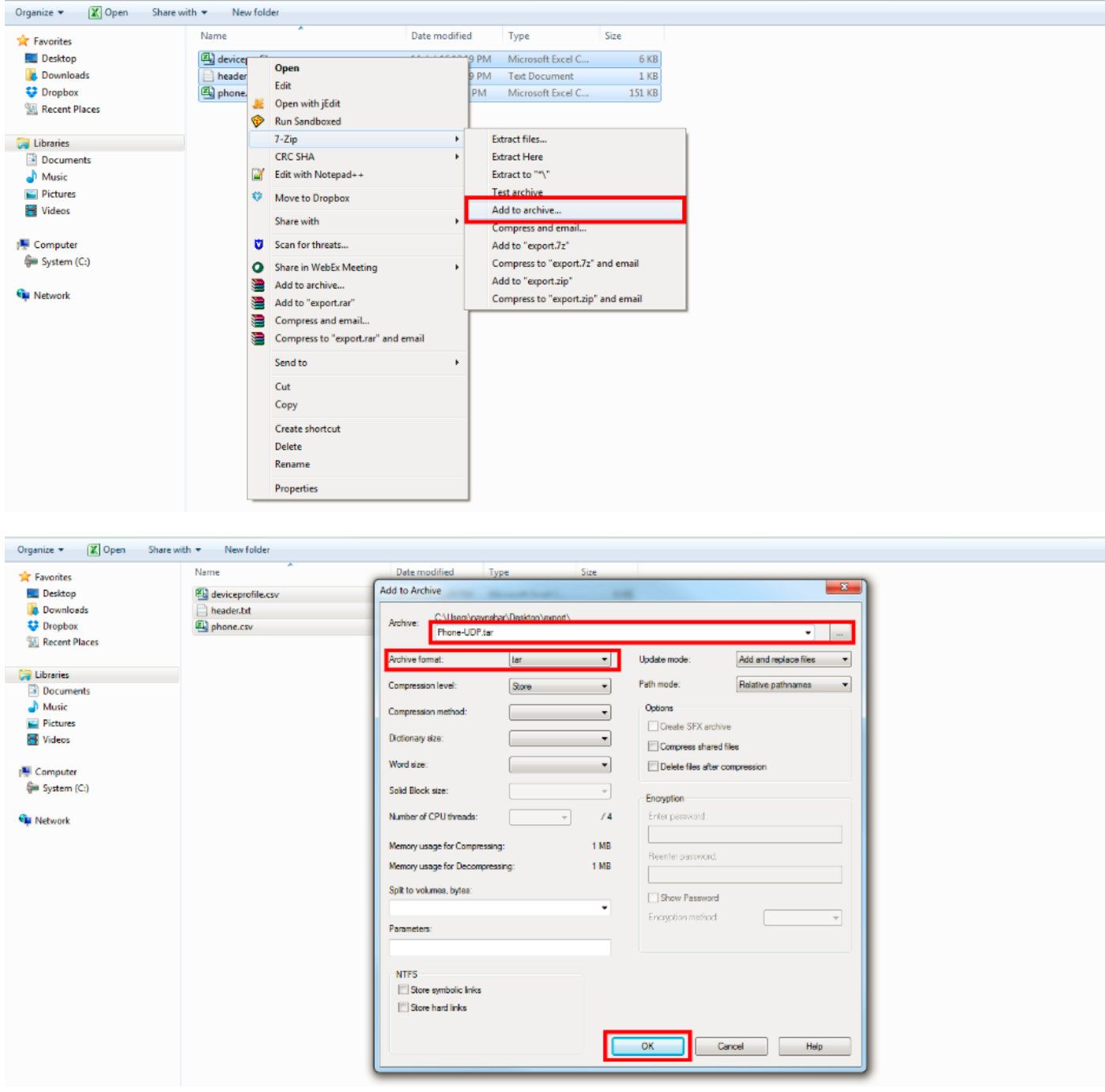

### Konfiguration importieren

Verwenden Sie dieses Verfahren, um eine Datei auf den CUCM-Server hochzuladen:

Schritt 13: Wählen SieBulk Administration > Upload/Download Files aus. Das Fenster Dateien suchen und auflisten wird angezeigt.

Klicken Sie auf Neu hinzufügen. Das Fenster "Konfiguration für Datei-Upload" wird angezeigt. Geben Sie im Textfeld Datei den vollständigen Pfad der Datei ein, die Sie hochladen möchten, oder klicken Sie auf Durchsuchen, und suchen Sie die Datei.

Wählen Sie im Dropdown-Listenfeld Ziel auswählen das Ziel aus, für das Sie die Datei verwenden möchten.

Wählen Sie im Dropdown-Listenfeld Transaktionstyp den Transaktionstyp aus, den die Datei definiert.

Wenn Sie eine Datei überschreiben möchten, die bereits mit demselben Namen vorhanden ist, aktivieren Sie das Kontrollkästchen Datei überschreiben, falls vorhanden.

Klicken Sie auf Speichern. Der Status zeigt an, dass der Upload erfolgreich war.

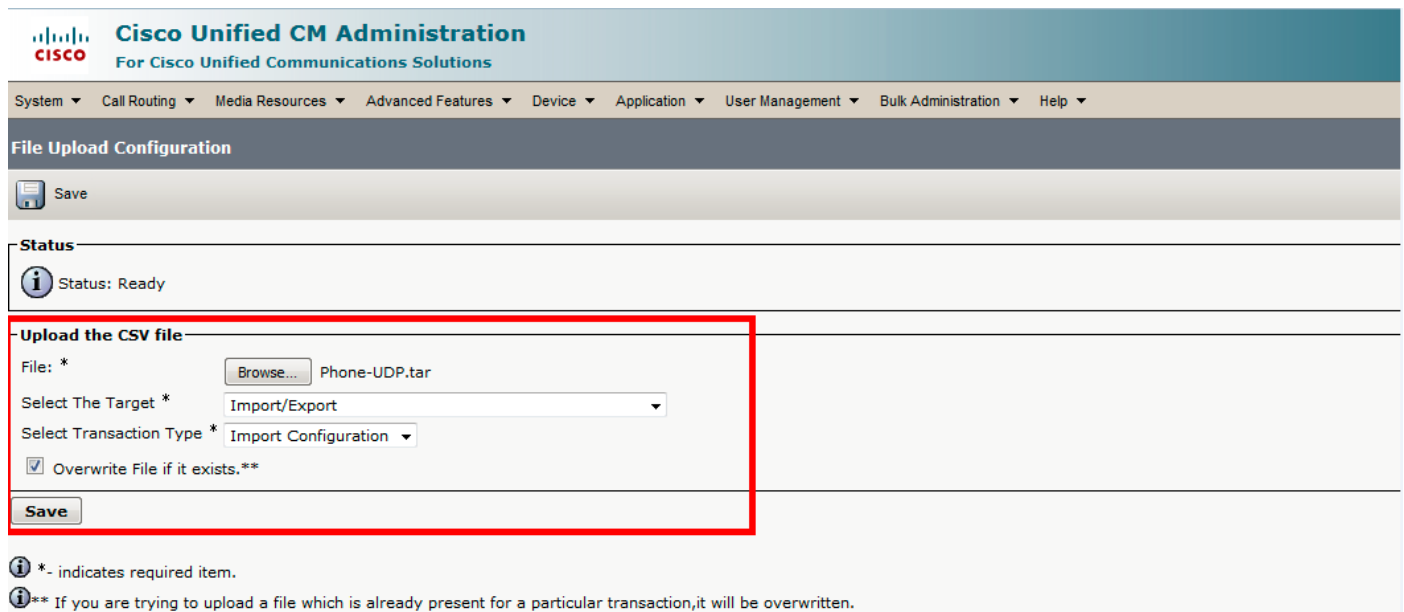

### Element zur Dateivalidierung importieren

Auf der Seite "Import File validieren" (Datei validieren) in BAT werden diese Elemente in der import..tar-Datei validiert:

Die TAR-Datei enthält eine Headerdatei.

Alle in der Headerdatei aufgelisteten Dateien sind in der TAR-Datei vorhanden.

Alle Dateien in der TAR-Datei werden in der Headerdatei aufgelistet.

Die Dateinamen sind korrekt (gemäß der Import-/Export-Konvention).

Das Dateiformat für die CSV-Dateien in der TAR-Datei ist korrekt.

Wählen Sie jetzt Massenverwaltung > Importieren/Exportieren > Importdatei validieren aus.

Hinweis: Diese Funktion beinhaltet keine Validierung auf Feldebene für gültige Zeichen, Zeichenfolgenlänge usw.

In diesem Beispiel werden Änderungen an der bereits vorhandenen Konfiguration vorgenommen. Daher wurde die Option Importdatei validieren ausgewählt.

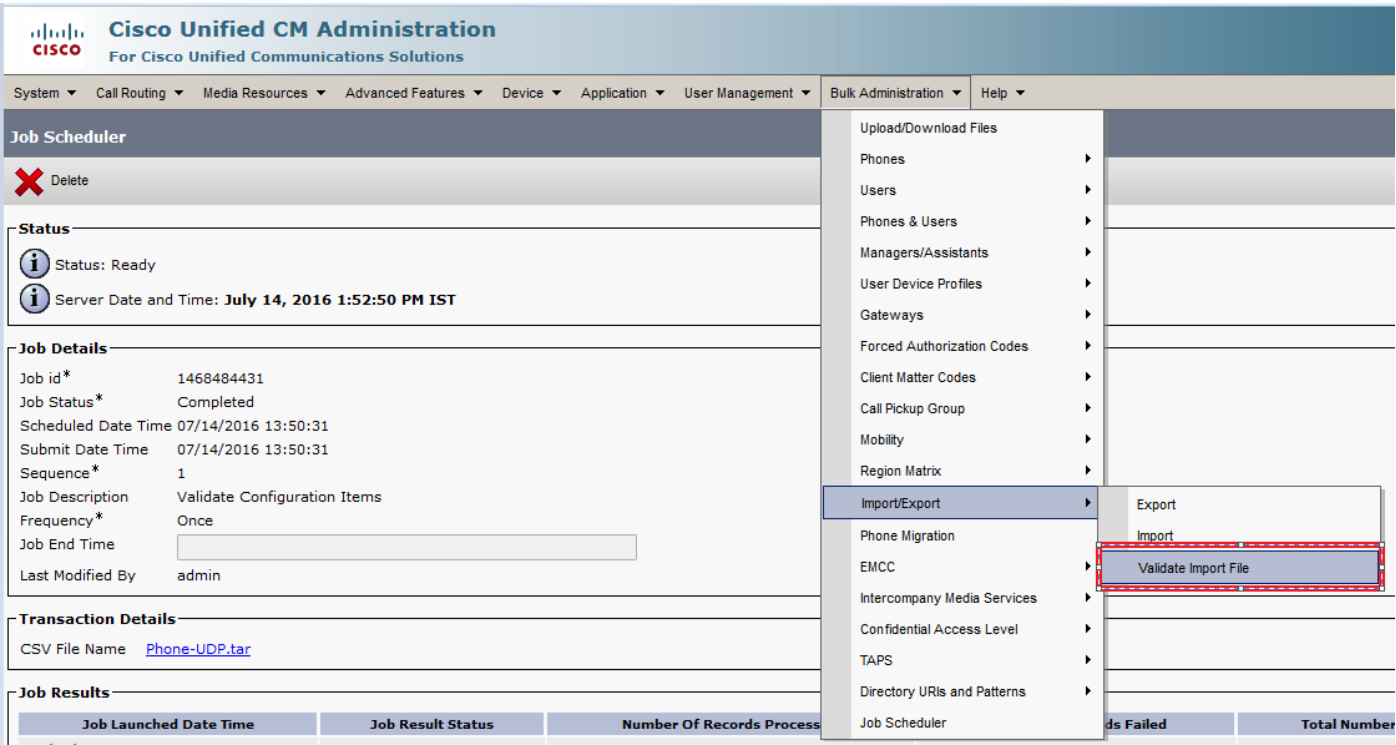

Wählen Sie den Namen der TAR-Datei aus, und klicken Sie auf Senden.

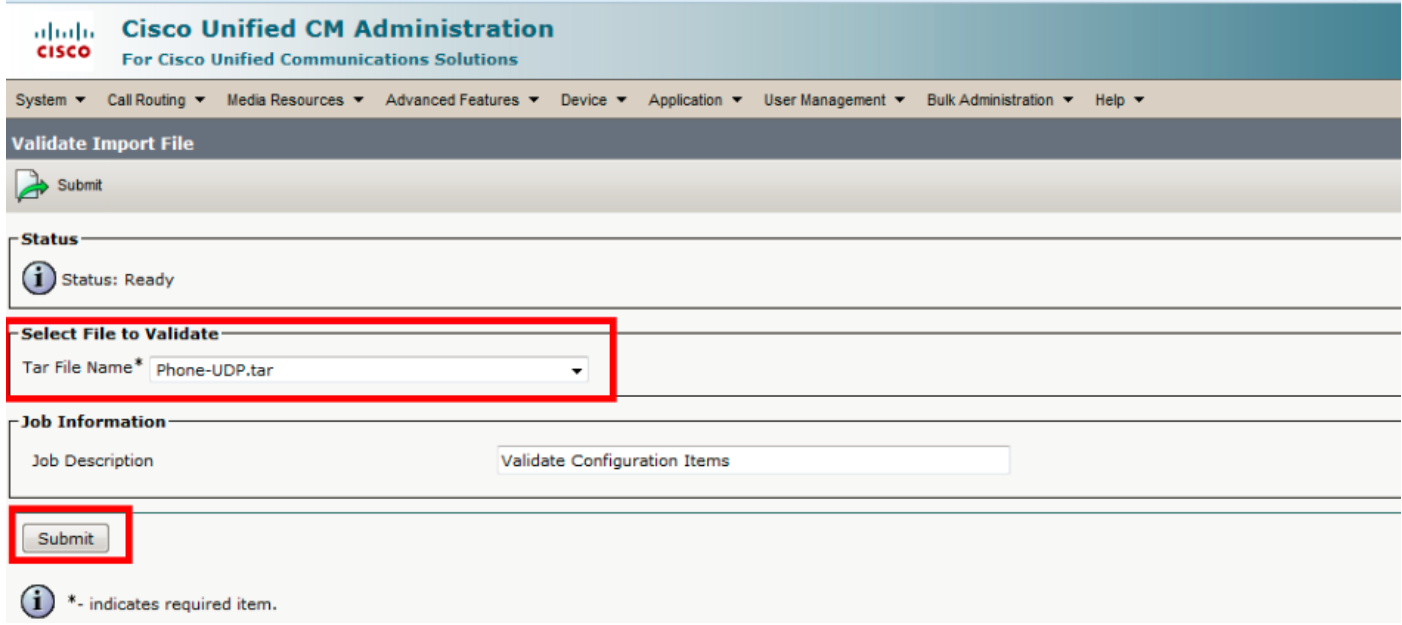

Um zu sehen, ob der Auftrag erfolgreich abgeschlossen wurde oder nicht, navigieren Sie zu Massenverwaltung > Job Scheduler > klicken Sie auf den neuesten Job Scheduler mit der Auftragsbeschreibung als "Konfigurationselemente validieren".

Vergewissern Sie sich, dass der Jobergebnisstatus als erfolgreich angezeigt wird. Andernfalls bedeutet dies, dass der Job nicht erfolgreich abgeschlossen wurde (im Fehlerszenario wird der Jobergebnisstatus als Fehler angezeigt).

Wenn bei der Validierung Probleme auftreten, werden diese in den Protokolldateien aufgelistet.

#### Konfiguration auf den Server importieren

Wenn Sie eine Importoption verwenden möchten, gehen Sie folgendermaßen vor:

#### Wählen Sie Massenverwaltung > Importieren/Exportieren > Importieren aus.

Hinweis:Sie können die vorhandenen Unternehmens- oder Service-Parameter nur mithilfe von Import/Export aktualisieren. Wenn einige Parameter in der Datenbank fehlen, schlägt der Parameter beim Importieren fehl.

Sie können Überschreiben der vorhandenen Konfiguration Option, um ein Element, das bereits auf dem Server vorhanden ist, zu aktualisieren, oder das Element einzufügen, wenn es nicht vorhanden ist. Wenn Sie Telefone oder Benutzergeräteprofile mit der Option override importieren, werden die IP-Telefondienste nicht aktualisiert, sondern nur an die vorhandenen Einheiten angehängt.

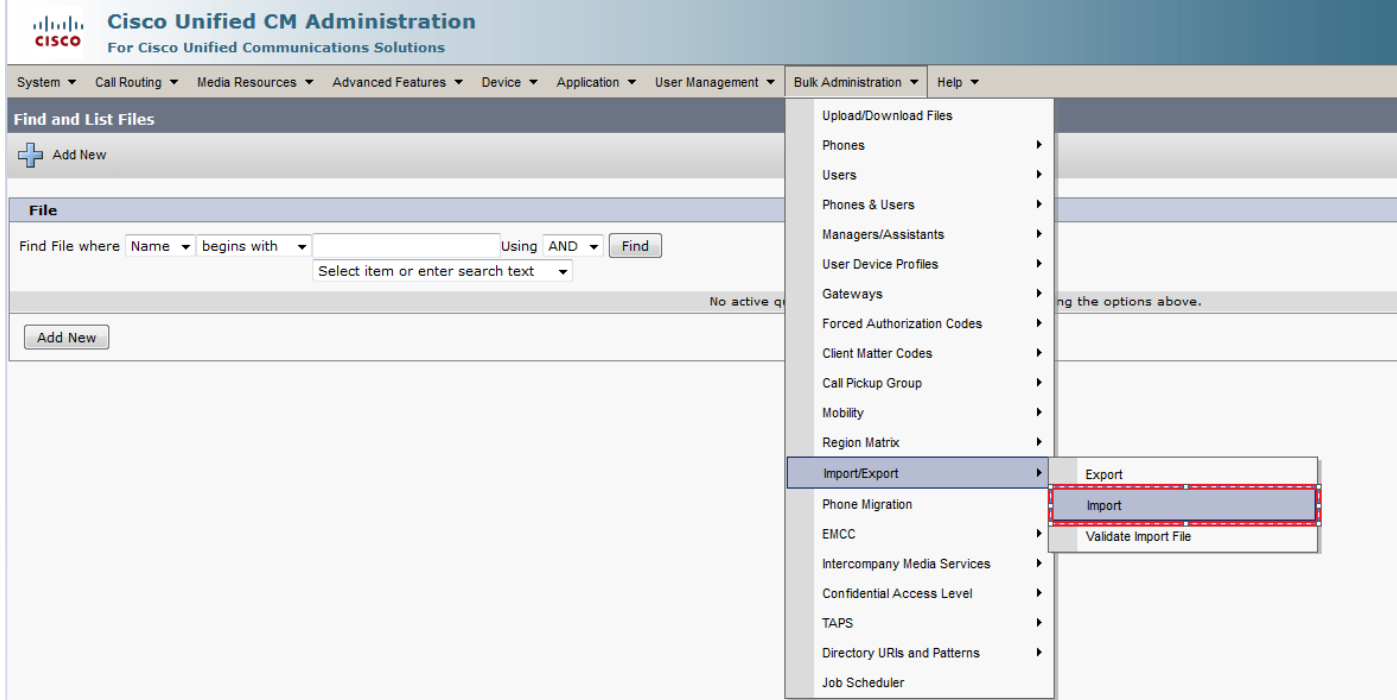

Wählen Sie den Dateinamen aus:

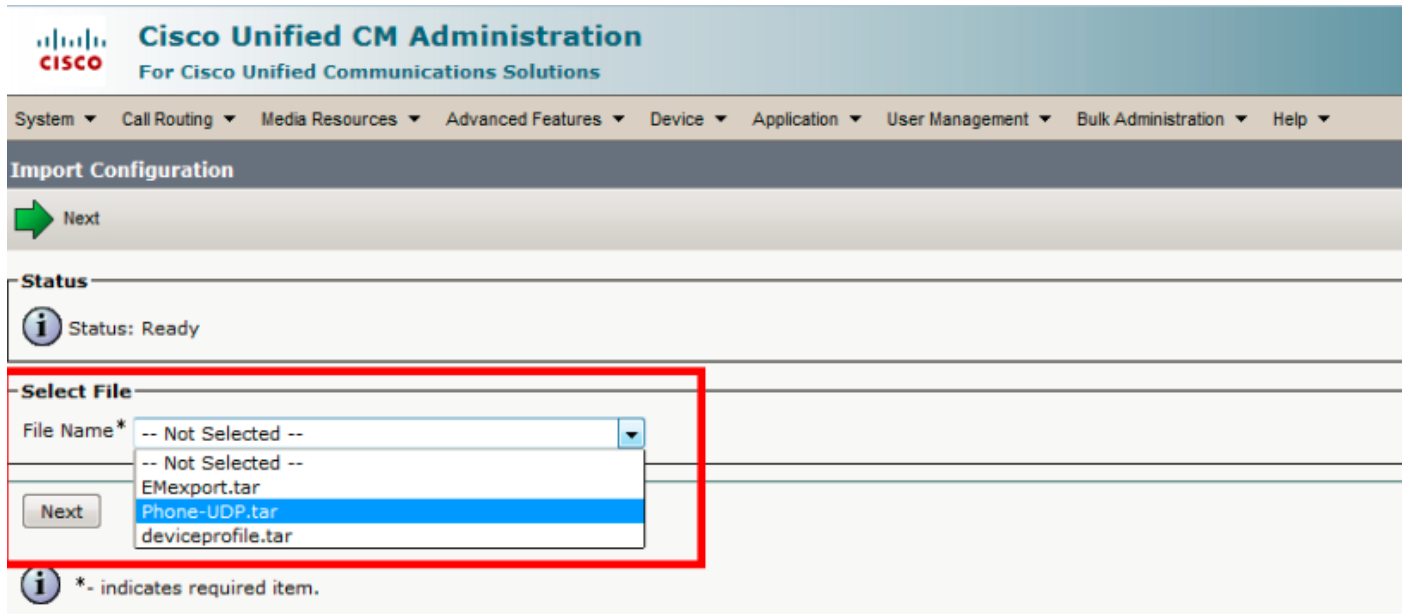

Wählen Sie die Gerätedaten entsprechend aus, und klicken Sie auf das Optionsfeld Sofort ausführen und senden Sie den Auftrag.

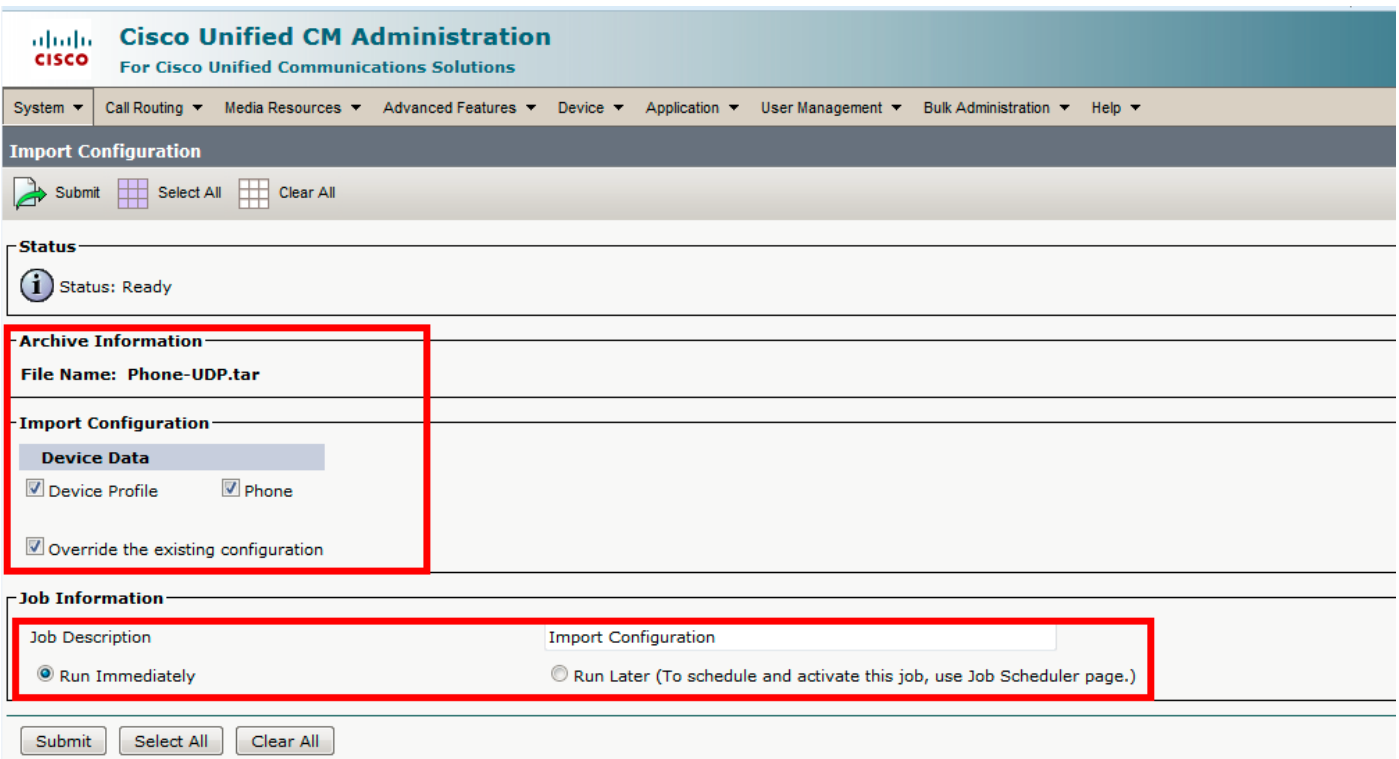

Um zu sehen, ob der Job erfolgreich abgeschlossen wurde oder nicht, navigieren Sie zu Bulk Administration > Job Scheduler > klicken Sie auf den neuesten Job Scheduler mit der Job-Beschreibung als Import Configuration.

# Überprüfen

Für diese Konfiguration ist derzeit kein Überprüfungsverfahren verfügbar.

## Fehlerbehebung

Dieser Abschnitt enthält Informationen, die Sie zur Fehlerbehebung bei Ihrer Konfiguration verwenden können.

Navigieren Sie zu Job Scheduler, und klicken Sie auf die entsprechende Job-ID, überprüfen Sie die Protokolldateien im Bereich Job results, lesen Sie die Fehlerbeschreibung und nehmen Sie entsprechende Änderungen vor. Sie können auch Servicsprotokolle für die Massenbereitstellung von RTMT sammeln und Fehler überprüfen.